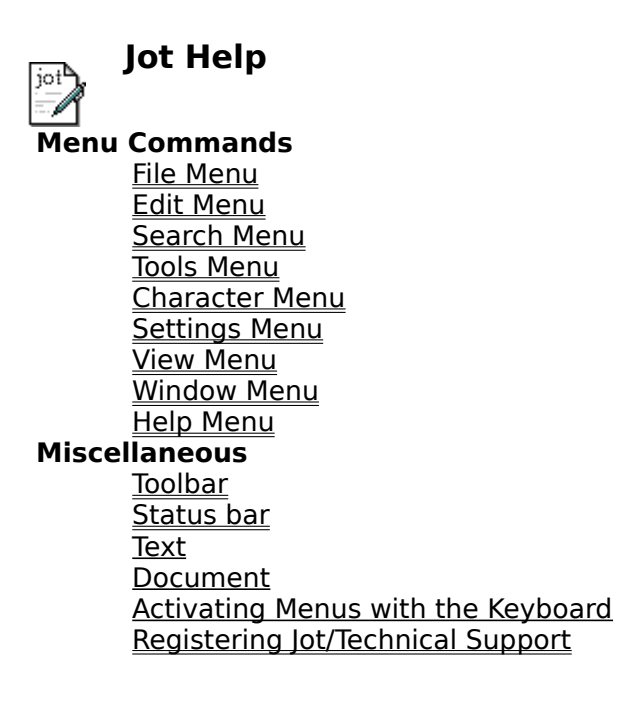

#### **Jot 1.4 Registration Form**

To print this form, in the "File" menu choose "Print Topic".

If you cannot print this form, write a note with the same information on it as is on this form.

If you have CompuServe, you can register online. GO SWREG. Registration ID: 6360.

If you plan to use Jot on more than one computer, a site license is required. Volume discounts and site licenses can be obtained by contacting Brandon Fridley.

Please fill out the following information then send it to:

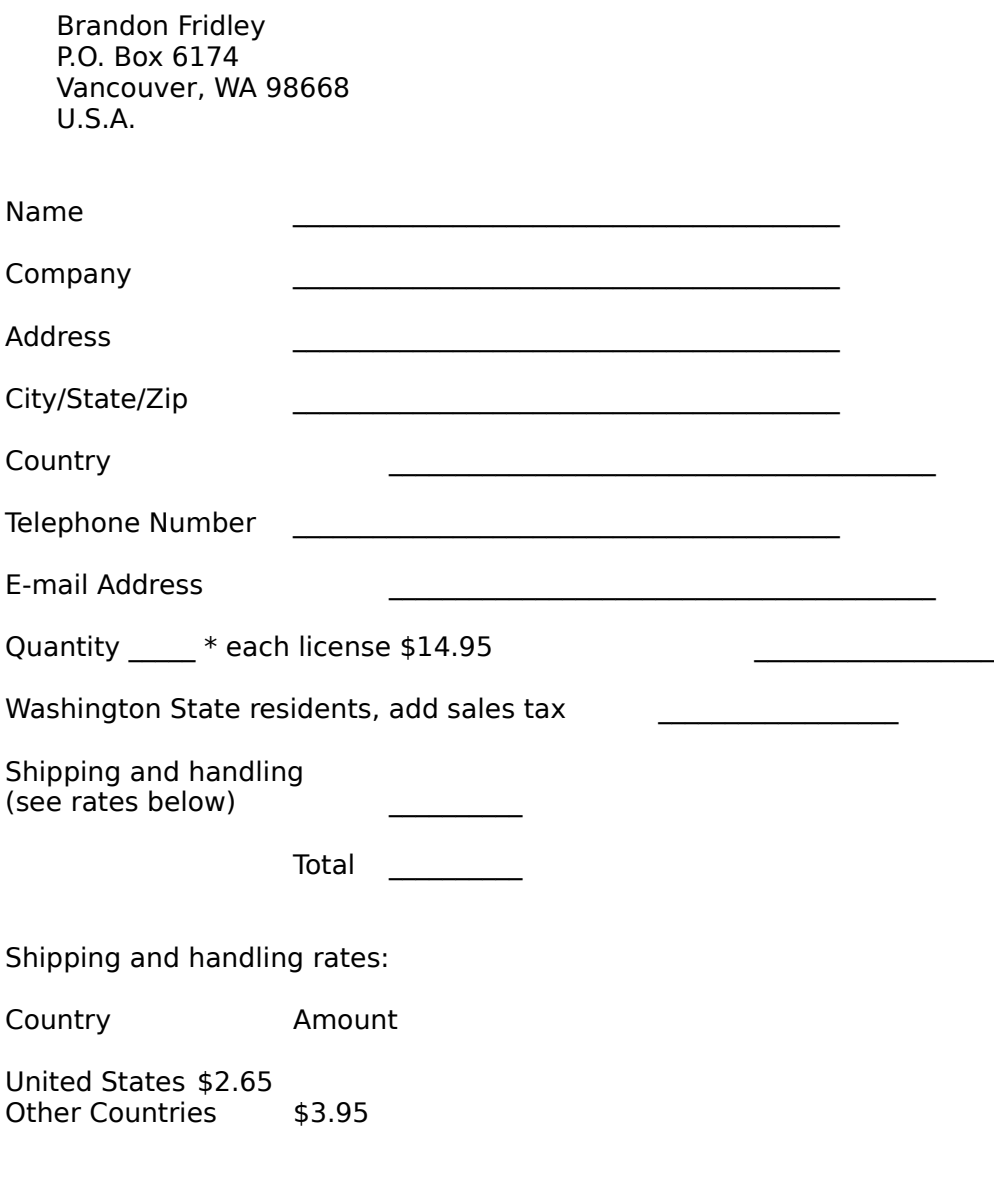

Make checks or money orders (U.S.) payable to: Brandon Fridley.

Credit card orders only:

You can order with MC, Visa, Amex, or Discover from Public (software) Library by calling 800-2424-PsL or 713-524-6394 or by FAX to 713-524-6398 or by CIS Email to 71355,470. You can also mail credit card orders to PsL at P.O.Box 35705, Houston, TX 77235-5705.

Jot - item/product #14235

The above numbers are for orders only.

To insure that you get the latest version, PsL will notify us the day of your order and we will ship the product directly to you.

Any questions about the status of the shipment of the order, refunds, registration options, product details, technical support, volume discounts, dealer pricing, site licenses, etc, must be directed to:

        Brandon Fridley         P.O. Box 6174         Vancouver, WA 98668         U.S.A.       

E-mail: CompuServe - 74012,1635 Internet - 74012.1635@compuserve.com

Thank you for your support.

Questionnaire:

How did you hear of Jot (store, BBS, friend, magazine, etc.)?

Comments:

#### **Registering Jot / Technical Support**

Jot Version 1.4 Copyright © 1994-1995 Brandon Fridley All rights reserved.

Brandon Fridley P.O. Box 6174 Vancouver, WA 98668 U.S.A.

E-mail: CompuServe - 74012,1635 Internet - 74012.1635@compuserve.com

#### GENERAL INFORMATION:

Jot is shareware. Try before you buy software. If you would like to continue to use Jot after the 30 day evaluation period you must register your copy. To register, fill out the order form and send it to Brandon Fridley. Registering will remove the notice at the ending of Jot. You also will receive the latest version of Jot, and will be entitled to technical support.

A limited license is granted to copy and distribute Jot for trial use, subject to the following conditions:

I. Jot must be copied in unmodified form, complete with the following files:

jot.exe install.exe ctl3d.dll vtspell.dll american.vtd appsetup.inf jot.hlp jot.ini readme.txt form.txt file\_id.diz run\_cmd.txt clip.001 clip.002 clip.003 clip.004

II. Jot may not be distributed in conjunction with any other product without a specific license to do so from Brandon Fridley.

#### LIMITED LICENSE

THE AUTHOR (BRANDON FRIDLEY) DISCLAIMS ALL WARRANTIES RELATING TO THIS SOFTWARE (JOT), WHETHER EXPRESS OR IMPLIED, INCLUDING BUT NOT LIMITED TO ANY IMPLIED WARRANTIES OF MERCHANTABILITY AND FITNESS FOR A PARTICULAR PURPOSE.    NEITHER THE AUTHOR NOR ANYONE ELSE WHO HAS BEEN INVOLVED IN THE CREATION, PRODUCTION, OR DELIVERY OF THE SOFTWARE SHALL BE LIABLE FOR ANY DIRECT,

INDIRECT, CONSEQUENTIAL, OR INCIDENTAL DAMAGES ARISING OUT OF THE USE OR INABILITY TO USE THE SOFTWARE EVEN IF THE AUTHOR HAS BEEN ADVISED OF THE POSSIBILITY OF SUCH DAMAGES OR CLAIMS. IN NO EVENT SHALL THE AUTHOR'S LIABILITY FOR ANY DAMAGES EVER EXCEED THE PRICE PAID FOR THE LICENSE TO USE THE SOFTWARE, REGARDLESS OF THE FORM OF CLAIM. THE PERSON USING THE SOFTWARE BEARS ALL RISK AS TO THE QUALITY AND PERFORMANCE OF THE SOFTWARE. SOME STATES DO NOT ALLOW THE EXCLUSION OF THE LIMIT OF LIABILITY FOR CONSEQUENTIAL OR INCIDENTAL DAMAGES, SO THE ABOVE LIMITATION MIGHT NOT APPLY TO YOU.

NON-LICENSED USERS ARE GRANTED A LIMITED LICENSE TO USE THE SOFTWARE FOR A 30- DAY TRIAL PERIOD FOR THE PURPOSE OF DETERMINING WHETHER THE SOFTWARE IS SUITABLE FOR THEIR NEEDS. THE USE OF THE SOFTWARE AFTER THE 30-DAY TRIAL PERIOD REQUIRES REGISTRATION. THE USE OF UNLICENSED COPIES OF THE SOFTWARE, AFTER THE 30-DAY TRIAL PERIOD, BY ANY INDIVIDUAL OR ENTITY IS PROHIBITED.    A SINGLE USER LICENSE PERMITS A USER TO USE THE SOFTWARE ONLY ON A SINGLE COMPUTER.    LICENSED USERS MAY USE THE SOFTWARE ON DIFFERENT COMPUTERS, BUT MAY NOT USE THE SOFTWARE ON MORE THAN ONE COMPUTER AT THE SAME TIME. NO ONE MAY MODIFY THE SOFTWARE IN ANY WAY.

USE OF THE SOFTWARE CONSTITUTES YOUR ACCEPTANCE OF THIS AGREEMENT AND SUBJECTS YOU TO ITS CONTENTS.

THIS AGREEMENT IS GOVERNED BY THE LAWS OF THE STATE OF WASHINGTON AND SHALL INURE TO THE BENEFIT OF THE AUTHOR AND ANY SUCCESSORS, ADMINISTRATORS, HEIRS AND ASSIGNS. ANY ACTION OR PROCEEDING BROUGHT BY EITHER PARTY AGAINST THE OTHER ARISING OUT OF OR RELATED TO THIS AGREEMENT SHALL BE BROUGHT ONLY IN A STATE OR FEDERAL COURT OF COMPETENT JURISDICTION LOCATED IN CLARK COUNTY, WASHINGTON, U.S.A. THE PARTIES HEREBY CONSENT TO IN PERSONAL JURISDICTION OF SAID COURTS.

#### **View Menu**

The View menu includes commands for view the toolbar, the status bar and the palette bar.

For instructions, select the View menu command name.

View Toolbar Turn on or off the toolbar.<br>
<u>View Status Bar</u> Turn on or off the s View Status Bar Turn on or off the status bar.<br>View Palette Bar Turn on or off the palette bar. View Palette Bar<br>
Change Toolbar
Change the style of the toolba Change Toolbar Change the style of the toolbar.<br>Change Palette Change the style of the p Change the style of the palette bar. Two Column Palette Change the number of columns on the palette bar. Three Column PaletteChange the number of columns on the palette bar.

# **Two Column Palette**

Use this command to change from a three column palette to a two column palette.

# **Three Column Palette**

Use this command to change from a two column palette to a three column palette.

# **View Palette Bar**

Use this command to toggle on/off the palette bar.

# **Change Toolbar**

Use this command to change the style of the toolbar.

# **Change Palette Bar**

Use this command to change the style of the palette bar.

#### **Character Menu**

The Character menu includes commands for inserting a special character, counting words and changing case.

For instructions, select the Character menu command name.

Insert Character Insert a special character.<br> **Insert a special character.**<br>
Count the words in the active win Word Count Count Count the words in the active window..<br>
Change Text to Upper Case Change the highlighted text to upperca Change Text to Upper Case<br>
Change Text to Lower Case<br>
Spell Check<br>
Check the spelling in the active window.<br>
Check the spelling in the active window. Change the highlighted text to lowercase. Check the spelling in the active window.

# **Spell Check**

Use this command to check the spelling in the active document.

#### **Shortcuts**

Keys: F7 Toolbar:

#### **Insert Character**

Use this command to insert a character from the character map.

#### **Shortcuts**

Keys: F9

#### **Edit Menu**

The Edit menu includes commands that enable you to move text to and from the clipboard, to delete text, and to undo a previous editing operation.

For instructions, select the Edit menu command name.

Undo Cancels a previous operation.

 $\overline{\text{Cut}}$  Deletes text and moves it to the clipboard.

Copy Copies text to the clipboard.

Paste Moves text from the clipboard to the edit window.

Delete Deletes text without moving it to the clipboard.

Select All Selects all of the text in the document.

#### **File Menu**

The File menu includes commands that enable you to open, save, and create new files, print, and exit.

For instructions, select the File menu command name.

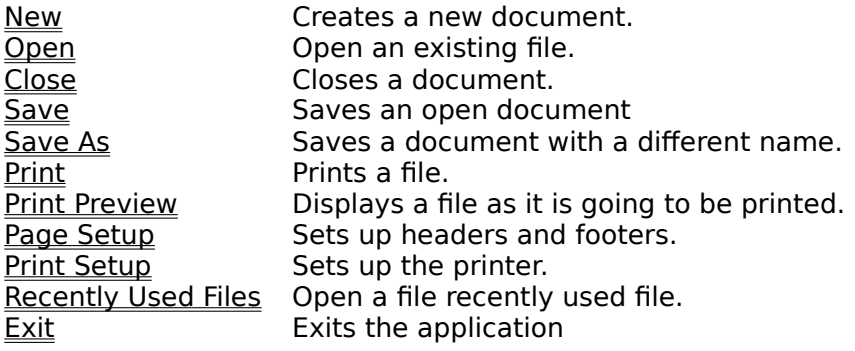

#### **Window Menu**

The Window menu includes commands that enable you to arrange and change to open windows.   

For instructions, select the Window menu command name.

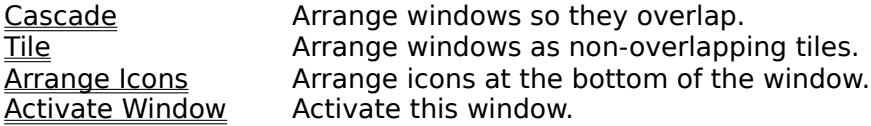

#### **Help Menu**

The Help menu includes commands that enable you to receive help on Jot and help on using help. You can also display program information such as version number and copyright.

For instructions, select the Help menu command name.

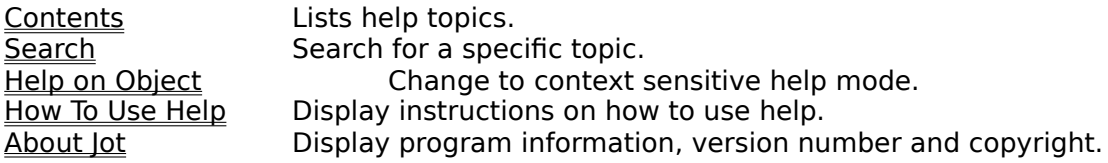

#### **Help on Object**

Use the help on object command to change to context sensitive help mode. The cursor changes to a help cursor, click on the object you want help on.

# **Search (Help menu)**

Use the search command to use a keyword to find help on a particular topic.

# **Highlighting Text**

To highlight text do the following:

Hold down the shift key then use the arrow keys to make your selection.

or Hold the left mouse button down and move the pointer over the text you want to highlight.

#### **Clip Boxes**

Clip boxes are for storing text that you use repeatedly. You can edit text in a box then when you need that text again you can copy the text from the box and paste it into your document.   

Words in a document.

#### **Status Bar command (View menu)**

Use this command to display and hide the Status Bar, which describes the action to be executed by the selected menu item or depressed toolbar button, and keyboard latch state. A check mark appears next to the menu item when the Status Bar is displayed.

See **Status Bar** for help on using the status bar.

#### **Status Bar**

The status bar is displayed at the bottom of the Jot window. To display or hide the status bar, use the Status Bar command in the View menu.

The left area of the status bar describes actions of menu items as you use the arrow keys to navigate through menus. This area similarly shows messages that describe the actions of toolbar buttons as you depress them, before releasing them. If after viewing the description of the toolbar button command you wish not to execute the command, then release the mouse button while the pointer is off the toolbar button.

The next two indicators displays the date and time.

The next indicators indicate which of the following keys are latched down:

# **Indicator Description**<br>CAP The Caps Lock

The Caps Lock key is latched down. NUM The Num Lock key is latched down.

#### **Cascade command (Window menu)**

Use this command to arrange multiple opened windows in an overlapped fashion.

#### **Shortcut**

Keys: F11

#### **Tile command (Window menu)**

Use this command to arrange multiple opened windows in a non-overlapped fashion.

#### **Shortcut**

Keys: F12

#### **Window Arrange Icons command**

Use this command to arrange the icons for minimized windows at the bottom of the main window. If there is an open document window at the bottom of the main window, then some or all of the icons may not be visible because they will be underneath this document window.

#### **1, 2, ... command (Window menu)**

Jot displays a list of currently open document windows at the bottom of the Window menu.    A check mark appears in front of the document name of the active window. Choose a document from this list to make its window active.   

#### **Contents command (Help menu)**

Use this command to display the opening screen of Help. From the opening screen, you can jump to step-by-step instructions for using Jot and various types of reference information.   

Once you open Help, you can click the Contents button whenever you want to return to the opening screen.

# **Using Help command (Help menu)**

Use this command for instructions about using Help.

### **About command (Help menu)**

Use this command to display the copyright notice and version number of your copy of Jot.

# **Context Help command**

Use the Context Help command to obtain help on some portion of Jot. When you choose the Toolbar's Context Help button, the mouse pointer will change to an arrow and question mark. Then click somewhere in the Jot window, such as another Toolbar button. The Help topic will be shown for the item you clicked.

#### **Shortcut**

Keys: SHIFT+F1

#### **Title Bar**

 $\Box$ 

#### **Quick Notes - Untitled1**

∽∥ ▲∥

The title bar is located along the top of a window. It contains the name of the application and document.

To move the window, drag the title bar. Note: You can also move dialog boxes by dragging their title bars.

To maximize a window, double click on the title bar.

A title bar may contain the following elements:

- Application Control-menu button  $\blacksquare$
- Document Control-menu button  $\blacksquare$
- Maximize button  $\blacksquare$
- Minimize button  $\blacksquare$
- Name of the application  $\blacksquare$
- Name of the document  $\blacksquare$
- Restore button $\blacksquare$

#### **Scroll bars**

Displayed at the right and bottom edges of the document window. The scroll boxes inside the scroll bars indicate your vertical and horizontal location in the document. You can use the mouse to scroll to other parts of the document.

#### **Size command (System menu)**

Use this command to display a four-headed arrow so you can size the active window with the arrow keys.

क्षी

After the pointer changes to the four-headed arrow:

- 1. Press one of the DIRECTION keys (left, right, up, or down arrow key) to move the pointer to the border you want to move.
- 2. Press a DIRECTION key to move the border.
- 3. Press ENTER when the window is the size you want.

Note: This command is unavailable if you maximize the window.

# **Shortcut**

Drag the size bars at the corners or edges of the window.
# **Move command (Control menu)**

Use this command to display a four-headed arrow so you can move the active window or dialog box with the arrow keys.<br> $\overline{\mathcal{A}}_{\overline{\mathcal{G}}}\mathcal{B}$ 

Note: This command is unavailable if you maximize the window.

### **Shortcut**

Keys: CTRL+F7

# **Minimize command (application Control menu)**

Use this command to reduce the Jot window to an icon.

#### **Shortcut**

Mouse: Click the minimize icon  $\Box$  on the title bar. Keys: ALT+F9

### **Maximize command (System menu)**

Use this command to enlarge the active window to fill the available space.

### **Shortcut**

Mouse: Click the maximize icon **OREGISTS** on the title bar; or double-click the title bar. Keys: CTRL+F10 enlarges a document window.

### **Next Window command (document Control menu)**

Use this command to switch to the next open document window. Jot determines which window is next according to the order in which you opened the windows.

### **Shortcut**

Keys: CTRL+F6

# **Previous Window command (document Control menu)**

Use this command to switch to the previous open document window. Jot determines which window is previous according to the order in which you opened the windows.

### **Shortcut**

Keys: SHIFT+CTRL+F6

## **Close command (Control menus)**

Use this command to close the active window or dialog box.

Double-clicking a Control-menu box is the same as choosing the Close command.

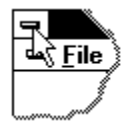

Note: If you have multiple windows open for a single document, the Close command on the document Control menu closes only one window at a time.   

### **Shortcuts**

Keys: CTRL+F4 closes a document window ALT+F4 closes the program window or dialog box

# **Restore command (Control menu)**

Use this command to return the active window to its size and position before you chose the Maximize or Minimize command.

### **Switch to command (application Control menu)**

Use this command to display a list of all open applications. Use this "Task List" to switch to or close an application on the list.

### **Shortcut**

Keys: CTRL+ESC

### **Dialog Box Options**

When you choose the Switch To command, you will be presented with a dialog box with the following options:

### **Task List**

Select the application you want to switch to or close.

### **Switch To**

Makes the selected application active.

### **End Task**

Closes the selected application.

### **Cancel**

Closes the Task List box.

### **Cascade**

Arranges open applications so they overlap and you can see each title bar. This option does not affect applications reduced to icons.

#### **Tile**

Arranges open applications into windows that do not overlap. This option does not affect applications reduced to icons.

#### **Arrange Icons**

Arranges the icons of all minimized applications across the bottom of the screen.

# **Choose Font dialog box**

Use the choose font dialog box to change the font (style of letters) of the active document.

Choose the font name, style and size to change to the style of letters you want.

Note: Only one font is allowed per document.

## **Find command**

Use the find command to search for text in the active document.

### **Shortcuts**

Keys: F2               Toolbar:

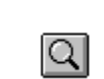

### **Find dialog box**

Enter the text you are searching for in the Find What box, then choose find next.

If you want your search to be case sensitive (matching capital and lowercase letters) check the Match Case box.

The direction buttons indicate the direction the search is moving. Click on the button to change the direction.

# **Replace command**

Use the replace command to search for and replace text in the active document.

**Shortcuts** Keys: F4

### **Replace dialog box**

Enter the text you wish to replace in the Find What box. Enter the text you want to be substituted in the Replace With box. Choose find next to find an occurrence of the text. If you do not want to replace the currently selected text, choose Find Next again, otherwise choose Replace. Choose Replace All to change all occurrences of the text you are replacing without being prompted.

If you want your search to be case sensitive (matching capital and lowercase letters) check the Match Case box.

# **Select All command**

Use the Select All command to highlight all the text in the active document.

# **Shortcut**<br>**Keys:**

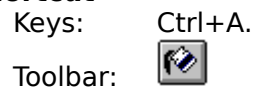

# **Word Count Command**

Use this command to count the words in the active document.

# **Execute Highlighted Program command (Tools menu)**

Use this command to run the program whose name is highlighted. You can also execute the following commands:

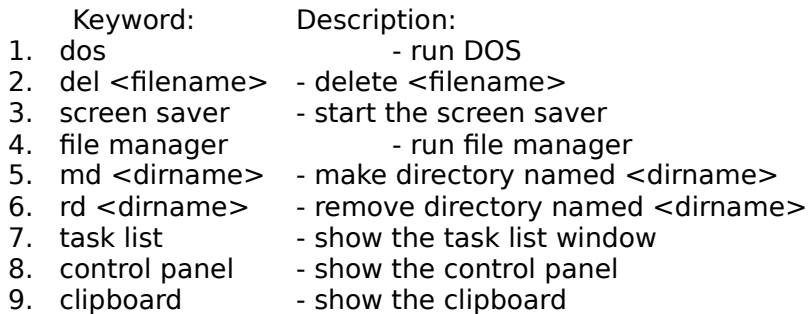

To execute a command, highlight the keyword and parameter (if a parameter exists) then choose this command.

### **Shortcuts**

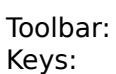

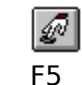

Note: Running \*.bat and \*.pif files requires the .bat or .pif extension.

# **Upper Case Command**

Use this command to change the highlighted text to upper case.

# **Shortcuts**

 $\boxed{AB}$ Toolbar:

# **Lower Case Command**

Use this command to change the highlighted text to lower case.

# **Shortcuts**

 $\boxed{\text{abc}}$ Toolbar:

# **Word Wrap Command (Settings menu)**

Use this command to toggle word wrap (wrapping text so that it fits in the window) on/off.   

If Place Returns after Wrap command is on, word wrap places returns at the end of lines when it is chosen.

# **Set Tab Sizes Command**

Use this command to change the sizes of the tabs in the active document.

## **Set Font Command**

 $\mathsf{A}_{\mathsf{B}_{\mathsf{C}}}$ 

Use the set font command to change the font for the active document.

### **Shortcut**

Toolbar: Keys: F10.

# **Set Printer Font Command**

Use the set printer font command to change the font used for printing.

# **Use Same Font Command**

The Use Same Font command is the option to use the same font for printing and the display.

# **About Jot Command**

Use the about Jot command to display information about Jot.

# **Shortcut**

 $\boxed{\mathbf{\%}}$ Toolbar: Keys: Ctrl+W

## **Find Next command**

Use this command to repeat the search for the last specified text.

# **Shortcuts**

Keys: F3

# **Delete command (Edit menu)**

Use this command to clear the current selection.

### **Shortcuts**

 $\boxed{\mathcal{Q}}$ Toolbar: Keys: DELETE

# **No Help Available**

No help is available for this area of the window.

# **No Help Available**

No help is available for this message box.

### **Print command (File menu)**

Use this command to print a document. This command presents a Print dialog box, where you may specify the range of pages to be printed, the number of copies, the destination printer, and other printer setup options.

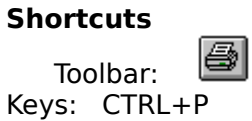

### **Print dialog box**

The following options allow you to specify how the document should be printed:

### **Printer**

This is the active printer and printer connection. Choose the Setup option to change the printer and printer connection.

### **Setup**

Displays a Print Setup dialog box, so you can select a printer and printer connection.

### **Print Range**

Specify the pages you want to print:

All Prints the entire document.

**Selectio** Prints the currently selected text.

**n**

**Pages** Prints the range of pages you specify in the From and To boxes.

### **Copies**

Specify the number of copies you want to print for the above page range.

### **Collate Copies**

Prints copies in page number order, instead of separated multiple copies of each page.

### **Print Quality**

Select the quality of the printing. Generally, lower quality printing takes less time to produce.

# **Print Progress Dialog**

The Printing dialog box is shown during the time that Jot is sending output to the printer.    The page number indicates the progress of the printing.

To abort printing, choose Cancel.

### **Print Preview command (File menu)**

Use this command to display the active document as it would appear when printed. When you choose this command, the main window will be replaced with a print preview window in which one or two pages will be displayed in their printed format. The print preview toolbar offers you options to view either one or two pages at a time; move back and forth through the document; zoom in and out of pages; and initiate a print job.

### **Print Preview toolbar**

The print preview toolbar offers you the following options:

### **Print**

Bring up the print dialog box, to start a print job.

### **Next Page**

Preview the next printed page.

### **Prev Page**

Preview the previous printed page.

# **One Page / Two Page**

Preview one or two printed pages at a time.

### **Zoom In**

Take a closer look at the printed page.

### **Zoom Out**

Take a larger look at the printed page.

# **Close**

Return from print preview to the editing window.

# **Print Setup command (File menu)**

Use this command to select a printer and a printer connection. This command presents a Print Setup dialog box, where you specify the printer and its connection.

### **Print Setup dialog box**

The following options allow you to select the destination printer and its connection.

### **Printer**

Select the printer you want to use. Choose the Default Printer; or choose the Specific Printer option and select one of the current installed printers shown in the box. You install printers and configure ports using the Windows Control Panel.

### **Orientation**

Choose Portrait or Landscape.

#### **Paper Size**

Select the size of paper that the document is to be printed on.

### **Paper Source**

Some printers offer multiple trays for different paper sources. Specify the tray here.

### **Options**

Displays a dialog box where you can make additional choices about printing, specific to the type of printer you have selected.

### **Network...**

Choose this button to connect to a network location, assigning it a new drive letter.
## **Page Setup**

The Page Setup Command allows you to specify a per-page header and/or footer and margins. If you don't want a header or footer, leave the header or footer blank. You can specify any text in the header and footer. You can also specify the following format codes:

## **Format Description**

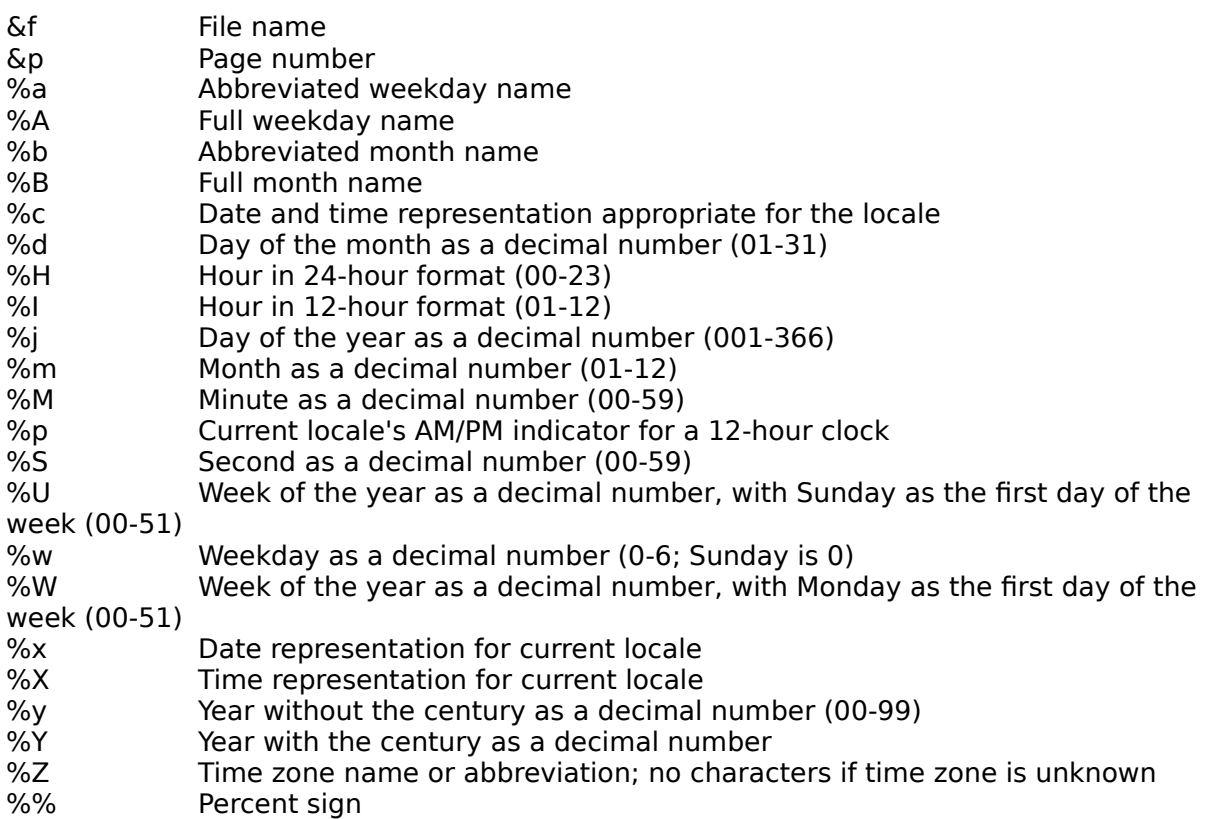

A window that accepts typing.

## **Search Menu**

The Search menu includes commands to find text and to replace text.

For instructions, select the Search menu command name.

Find Searches for text.<br>
Find Next Repeats the last se<br>
Replace Replaces text whe Find Next Repeats the last search. Replace Replaces text when found.

## **Tools Menu**

The Tools menu includes commands that enable you to execute commands and programs, dial highlighted telephone numbers, and view clip boxes.

For instructions, select the Tools menu command name.

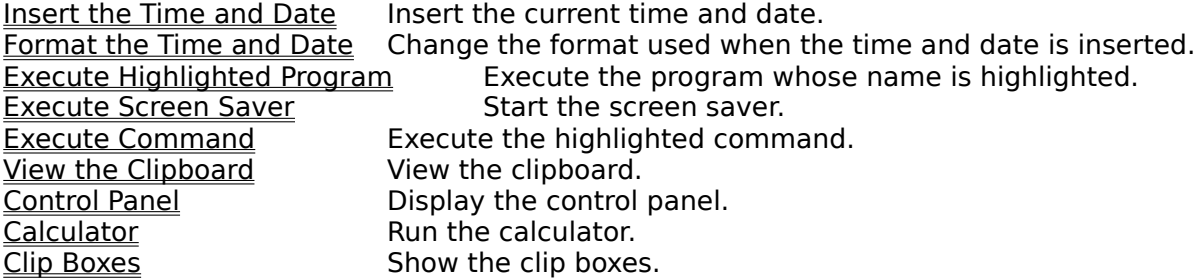

## **Format the Time and Date**

Use this command to specify the time and date format.

You can specify the following format codes:

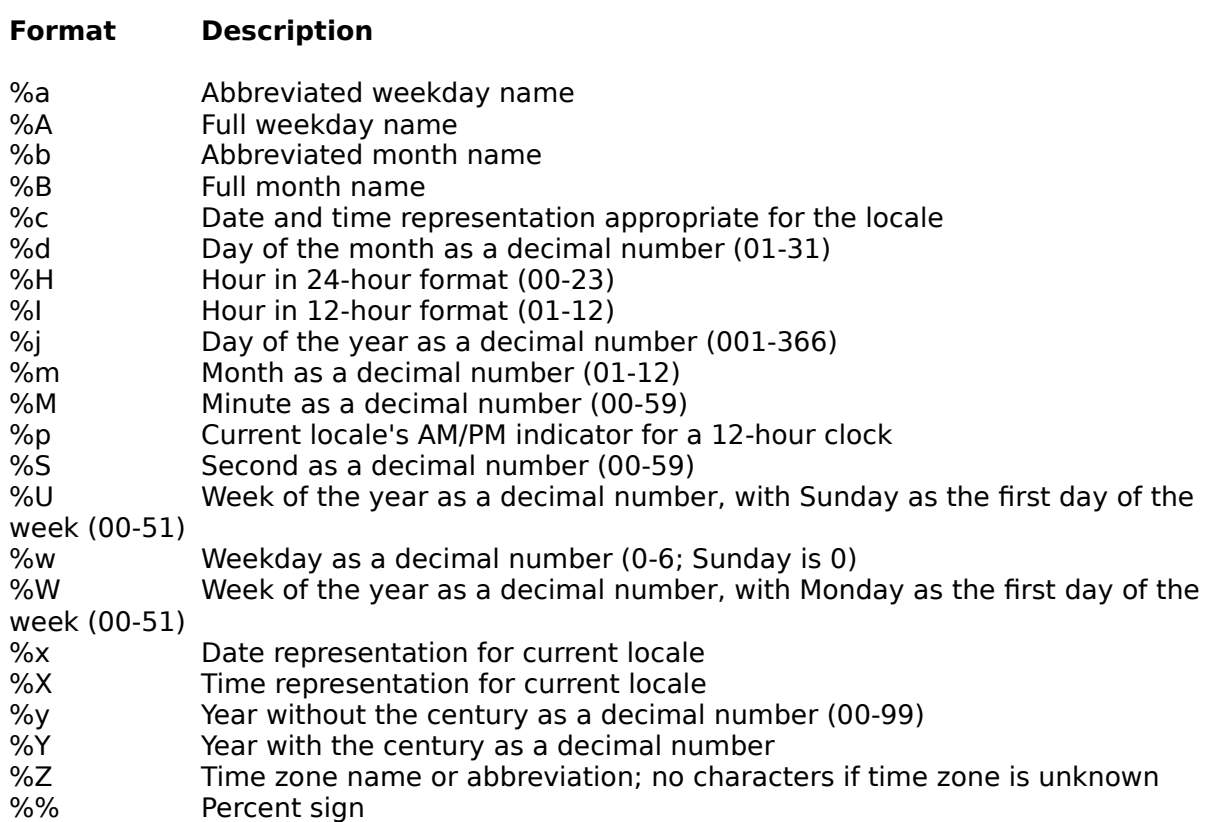

## **Insert the Time and Date**

Use this command to insert the time and date.

#### **Shortcuts**

Keys: F8

## **Run Calculator**

Use this command to start the calculator.

## **Run Control Panel**

Use this command to start the control panel.

## **Execute Screen Saver**

Use this command to start the screen saver.

## **Shortcuts**

Keys: F6

## **Execute Command**

Use this command to execute on of the following commands:

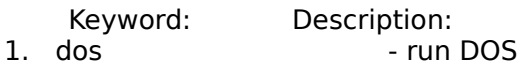

- 2. del <filename> delete <filename>
- 3. md <dirname> make directory named <dirname>
- 4. rd <dirname> remove directory named <dirname>

The following needs only the specified letter:

- 5. s start the screen saver
- 6. t show the task list
- 7. c show the control panel
- 8. b chow the clipboard
- 9. f compared from the file manager
- 10. p run the file dosprmpt.pif (execute DOS)

To execute a command, highlight the keyword and parameter (if a parameter exists) then choose this command.

#### **Shortcuts**

Keys: F8

## **Place Returns on Wrap Command**

When this command is set, returns are placed at the end of the lines where the Word Wrap command has ended the line.   

Note: returns are only placed when the Word Wrap command is chosen after this command is set.

## **Run the Clipboard Command**

Use this command to view the clipboard.

## **Settings Menu**

The Settings menu includes commands that enable you to wrap lines, change tab sizes, fonts, and the comm. port and change other settings.

For instructions, select the Settings menu command name.

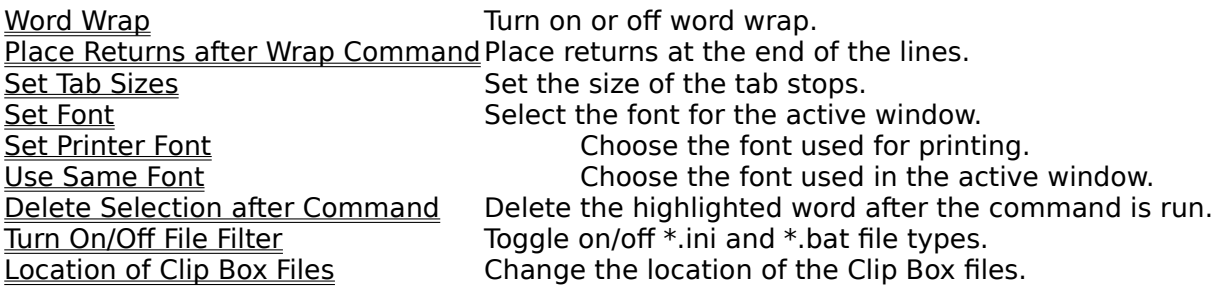

# **Location of Clip Box files**

Use this command to specify the location of the files for the Clip Boxes.

## **Delete Selection after Command**

When this command is set, the highlighted text is automatically deleted when the Execute Highlighted Program or Execute Command is used.

## **Turn On/Off File Filter command**

When the file filter is on, the file new command brings up a dialog box to choose which file type you wish to create, \*.bat, \*.ini or \*.txt. When the file filter is off, a file with a txt  $\,$ extension is automatically created by the file new command.

## **Activating Menus with the Keyboard**

Press the ALT key.

To activate an item, hold down the ALT key and press the underlined letter of the item you wish to activate.

## **New command (File menu)**

Use this command to create a new document in Jot. If the file filter is toggled on, select the type of new file you want to create in the File New dialog box.

You can open an existing document with the Open command.

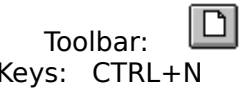

## **File New dialog box**

Specify the type of document you wish to create:

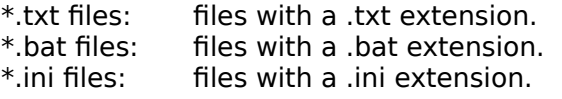

Note: Only enabled when the file filter is on.

## **Open command (File menu)**

Use this command to open an existing document in a new window. You can open multiple documents at once. Use the Window menu to switch among the multiple open documents. See Window 1, 2, ... command.

You can create new documents with the New command.

**Shortcuts** Toolbar:

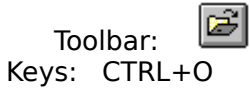

### **File Open dialog box**

The following options allow you to specify which file to open:

### **File Name**

Type or select the filename you want to open. This box lists files with the extension you select in the List Files of Type box.

## **List Files of Type**

Select the type of file you want to open (if the file filter is on):<br>\*.txt: text files

- text files
- \*.bat: batch files
- initialization files
- \*.\*: all files

#### **Drives**

Select the drive in which Jot stores the file that you want to open.

#### **Directories**

Select the directory in which Jot stores the file that you want to open.

#### **Network...**

Choose this button to connect to a network location, assigning it a new drive letter.

## **Close command (File menu)**

Use this command to close all windows containing the active document. Jot suggests that you save changes to your document before you close it. If you close a document without saving, you lose all changes made since the last time you saved it. Before closing an untitled document, Jot displays the Save As dialog box and suggests that you name and save the document.

You can also close a document by using the Close icon on the document's window, as shown below:

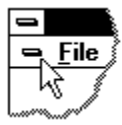

## **Save command (File menu)**

Use this command to save the active document to its current name and directory. When you save a document for the first time, Jot displays the Save As dialog box so you can name your document. If you want to change the name and directory of an existing document before you save it, choose the Save As command.

#### **Shortcuts**

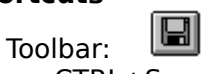

Keys: CTRL+S

## **Save As command (File menu)**

Use this command to save and name the active document. Jot displays the Save As dialog box so you can name your document.

To save a document with its existing name and directory, use the **Save command**.

### **File Save As dialog box**

The following options allow you to specify the name and location of the file you're about to save:

#### **File Name**

Type a new filename to save a document with a different name. A filename can contain up to eight characters and an extension of up to three characters. Jot adds the extension you specify in the Save File As Type box.

### **Drives**

Select the drive in which you want to store the document.

#### **Directories**

Select the directory in which you want to store the document.

#### **Network...**

Choose this button to connect to a network location, assigning it a new drive letter.

## **1, 2, 3, 4 command (File menu)**

Use the numbers and filenames listed at the bottom of the File menu to open the last four documents you closed. Choose the number that corresponds with the document you want to open.

## **Exit command (File menu)**

Use this command to end your Jot session. You can also use the Close command on the application Control menu. Jot prompts you to save documents with unsaved changes.

## **Shortcuts**

Mouse: Double-click the application's Control menu button.

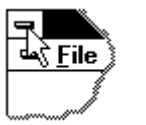

Keys: ALT+F4

## **Undo command (Edit menu)**

Use this command to reverse the last editing action, if possible.

### **Shortcuts**

 $\left| \bm{c} \right|$ Toolbar: Keys: CTRL+Z or ALT-BACKSPACE

## **Cut command (Edit menu)**

Use this command to remove the currently selected data from the document and put it on the clipboard. This command is unavailable if there is no data currently selected.

Cutting data to the clipboard replaces the contents previously stored there.

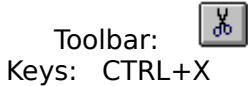

## **Copy command (Edit menu)**

Use this command to copy selected data onto the clipboard. This command is unavailable if there is no data currently selected.

Copying data to the clipboard replaces the contents previously stored there.

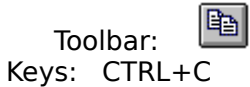

## **Paste command (Edit menu)**

Use this command to insert a copy of the clipboard contents at the insertion point. This command is unavailable if the clipboard is empty.

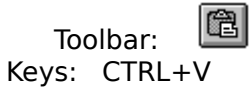

### **Toolbar command (View menu)**

Use this command to display and hide the Toolbar, which includes buttons for some of the most common commands in Jot, such as File Open. A check mark appears next to the menu item when the Toolbar is displayed.

See Toolbar for help on using the toolbar.

## **Toolbar**

The toolbar is displayed across the top of the application window, below the menu bar. The toolbar provides quick mouse access to many tools used in Jot.

To hide or display the Toolbar, choose Toolbar from the View menu (ALT, V, T).

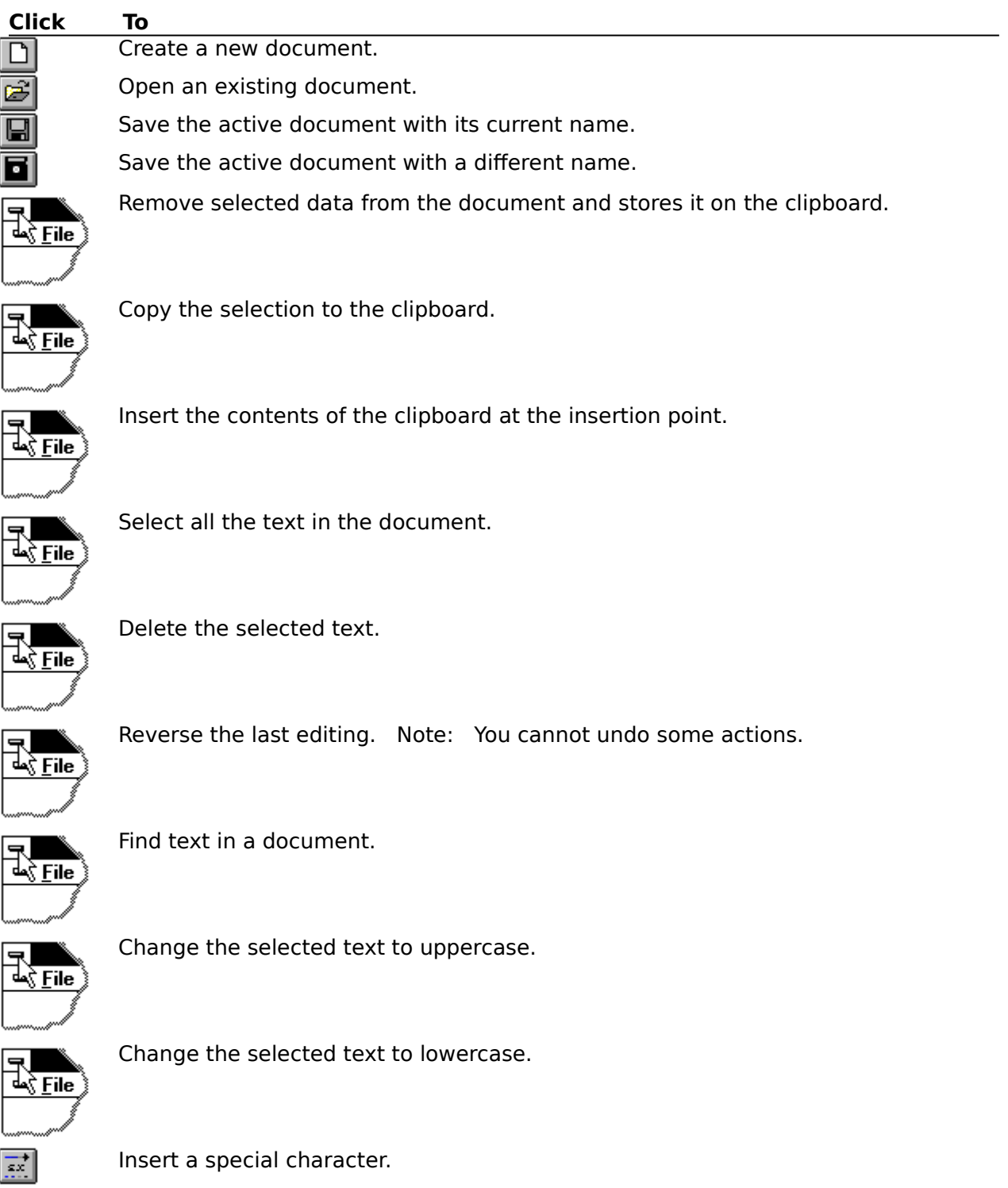

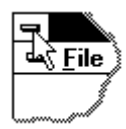

Execute the highlighted program.

 $\frac{1}{\frac{1}{\sqrt{2}}\sum_{i=1}^{n}$ 

Check the spelling.

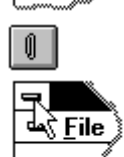

View the clip boxes. Change the font in the active document.

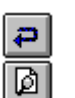

Toggle on/off word wrap. Print preview the active document. Print the active document.

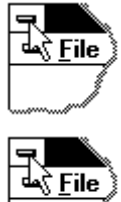

Display information about Jot.

 $\frac{2}{5}$ 

Change to help mode to choose help on a particular item. Quit Jot; prompts to save the modified documents.
